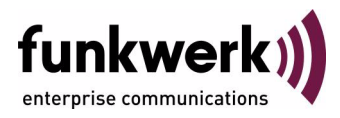

# **bintec Workshop DIME tools**

Copyright © November 8, 2005 Funkwerk Enterprise Communications GmbH Version 0.9

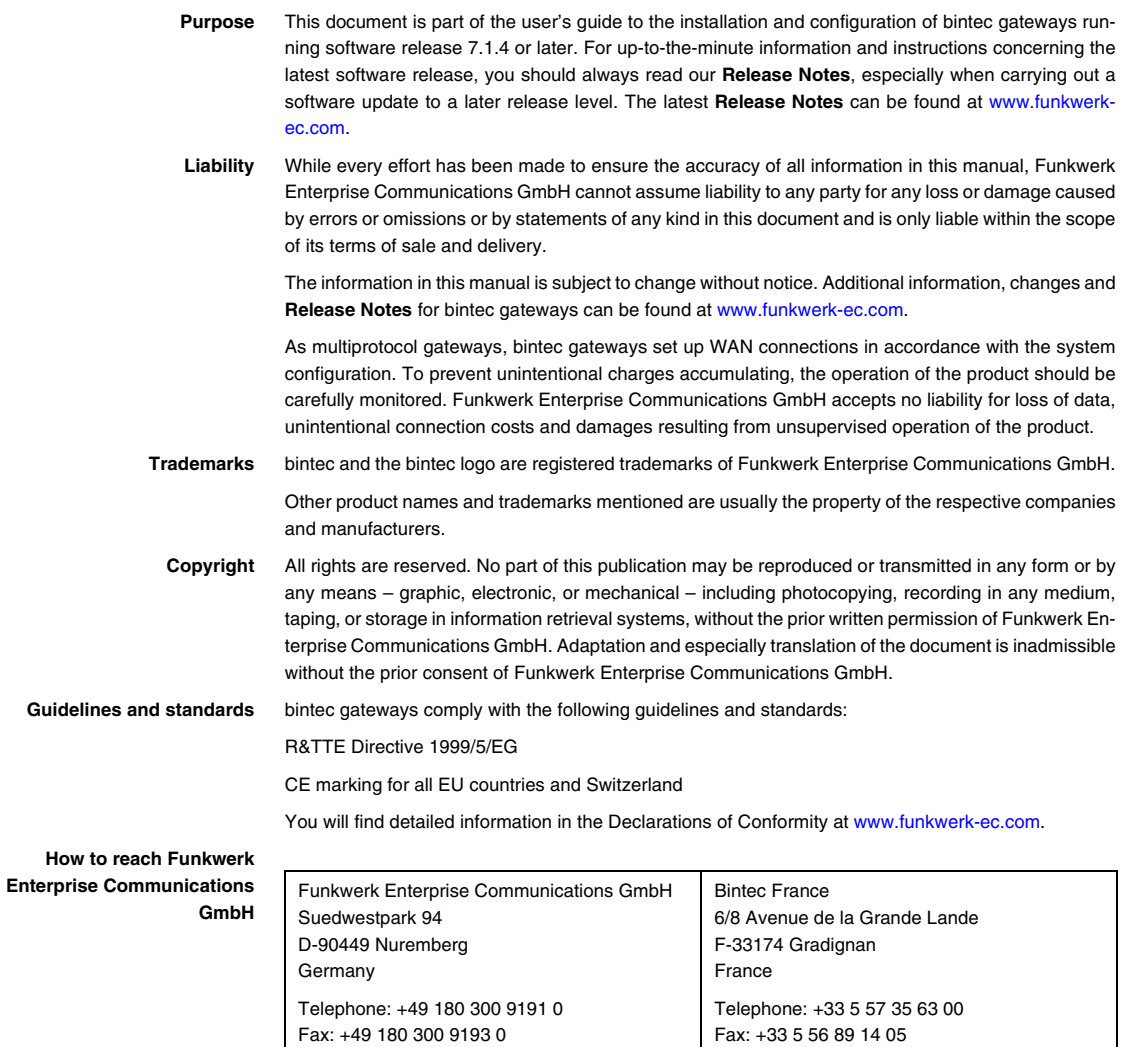

Internet: www.bintec.fr

Internet: [www.funkwerk-ec.com](http://www.funkwerk-ec.com)

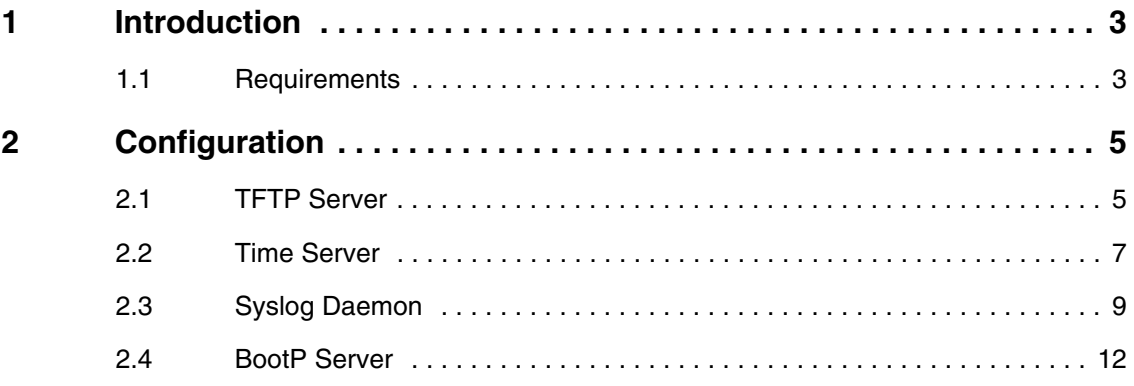

## **Introduction**

<span id="page-4-0"></span>**The configuration of the DIME Tools is described in the following chapters. This includes the services for the TFTP Server, Time Server, Syslog Deamon and BootP Server.**

#### <span id="page-4-1"></span>**.1 Requirements**

The following is required for the configuration:

**Brickware** version 7.1.1 or later must be installed.

Introduction

# **Configuration**

<span id="page-6-0"></span>To configure the DIME Tools, start the following program under Windows:

*START* ➜ *PROGRAM* ➜ *BRICKWARE* ➜ *DIME TOOLS*

### <span id="page-6-1"></span>**.1 TFTP Server**

The TFTP server is used to transfer files between router and computer, e.g. for configuration management or updates. In this example, you use the TFTP server to load an update to the router. Make sure the TFTP server is running once you have opened the DIME Tools. Start the TFTP server by pressing the key combination CTRL + T.

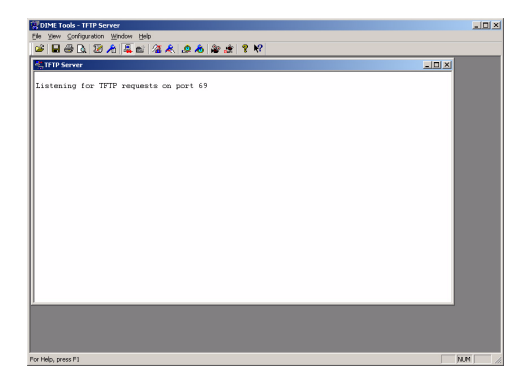

To assign the TFTP server a directory, e.g. for saving files, you can enter a path under *CONFIGURATION* ➜ *TFTP SERVER*.

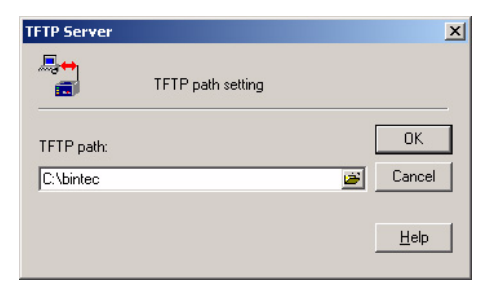

You run the update from the router shell. Enter the following, for example, if your TFTP server's IP address is 192.168.0.2 and the update file name is vpn25 s7112.v3a:

update 192.168.0.2 vpn25-s7112.v3a

You then receive the following message in the router:

```
Starting TFTP File Transfer ........... OK (3417978 Bytes received)
Checking new Boss Image ... OK
Your current software release is 7.1.6.
Loaded new Boss Image has release 7.1.12.
The update will take approximately 1 minute.
*** Don't power-off while the update takes place ***
Perform update (y or n) ? y
Updating Boss
Erasing Flash ROM ........................... OK
Writing Flash ROM .............................. OK<br>Verify  Flash ROM ............................. OK
Software update successfully finished
Reboot now (y or n) [n] ?
```
■ Answer all questions with **y** to carry out the update.

The TFTP server looks like this if the file has been transferred successfully:

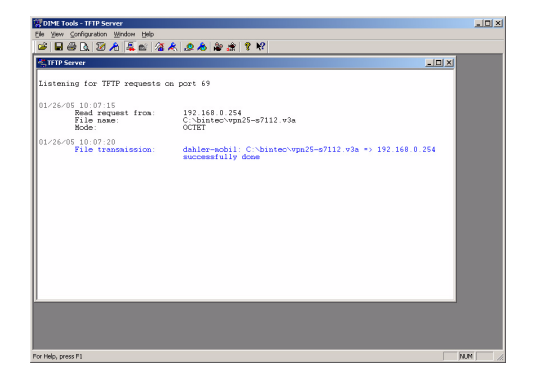

#### <span id="page-8-0"></span>**.2 Time Server**

The time server is used to synchronize the network time to PCs or routers. Make sure the time server is running once you have opened the DIME Tools.

Start the time server by pressing the key combination **CTRL** + **M** in the DIME Tools.

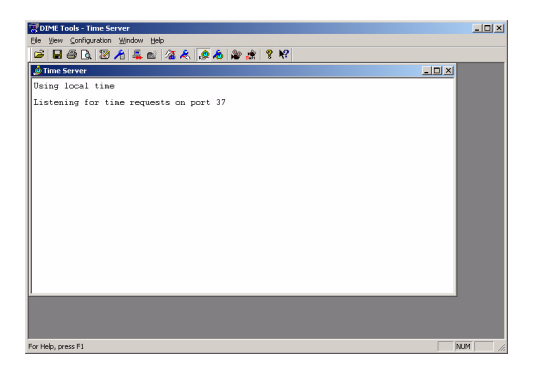

You can configure the time server under *CONFIGURATION* ➜ *TIME SERVER*.

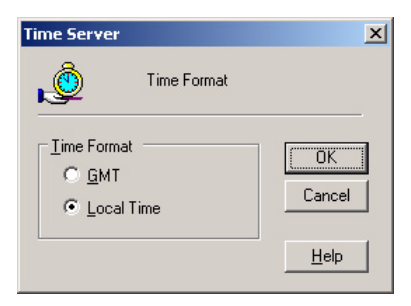

The following fields are relevant:

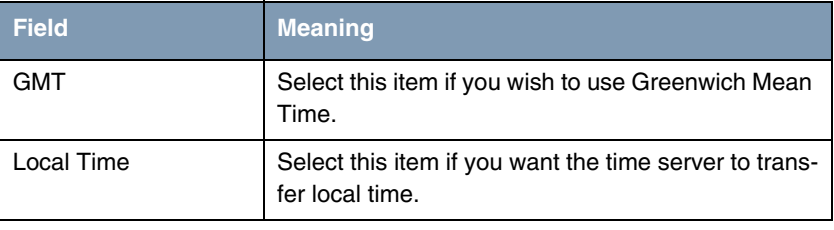

Table -1: Relevant fields in *CONFIGURATION* ➜ *TIME SERVER*

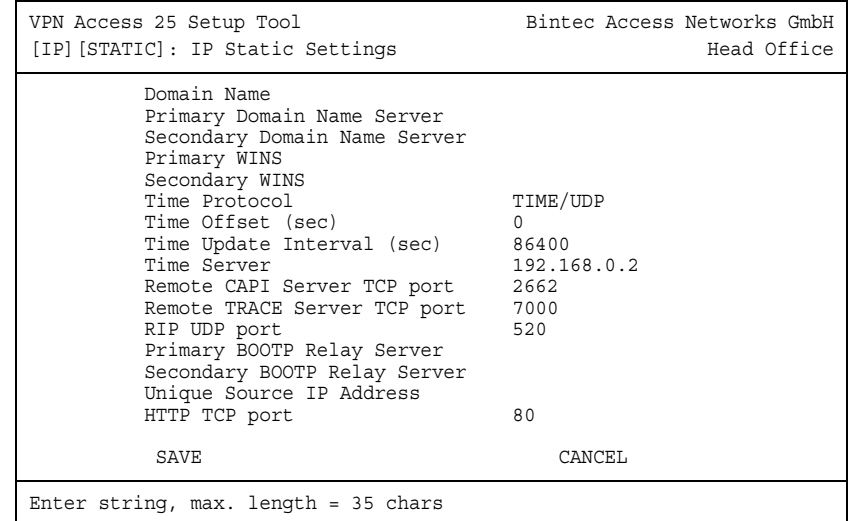

■ Go to *IP* → **STATIC SETTINGS** to configure the time server in the router.

The following fields are relevant:

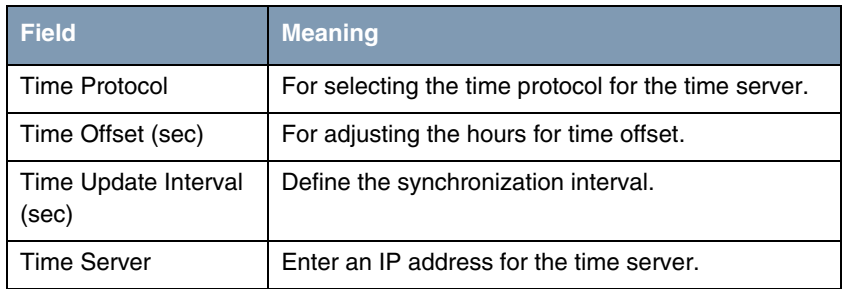

Table -2: Relevant fields in *IP* ➜ *STATIC SETTINGS*

Proceed as follows to configure the entry:

- Set **TIME PROTOCOL**, e.g. to TIME/UDP.
- Set **TIME OFFSET** (SEC), e.g. to 0.
- Set *TIME UPDATE INTERVAL* (SEC), e.g. to 86400.
- The IP address of the **TIME SERVER** is, for example, 192.168.0.2.

You receive the following message in the time server if time synchronization is successful:

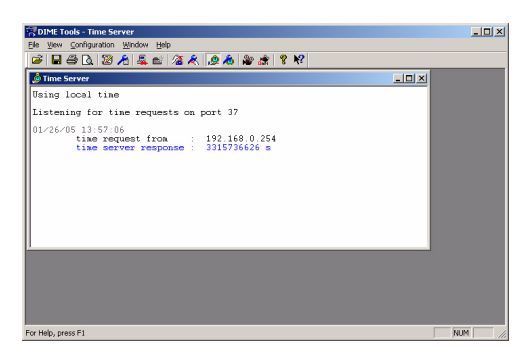

#### <span id="page-10-0"></span>**.3 Syslog Daemon**

The Syslog Daemon is used to log the debug messages and accounting information on a computer. Make sure the Syslog Daemon is running once you have opened the **DIME Tools**.

Start the Syslog Daemon by pressing the key combination CTRL + L in the **DIME Tools**.

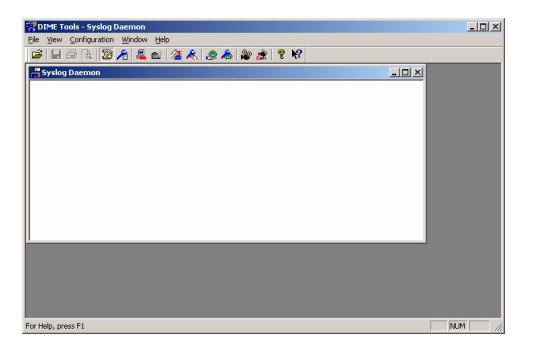

The configuration is made in the *CONFIGURATION* ➜ *SYSLOG DAEMON* menu.

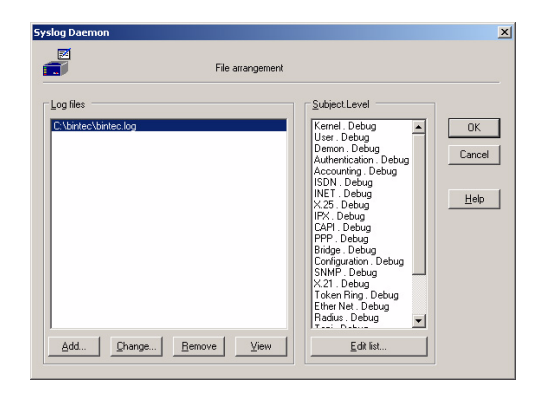

Proceed as follows to configure an entry:

- Click **Add** and enter a file name, e.g. bintec.log.
- Go to the **Edit List** field to continue the configuration.

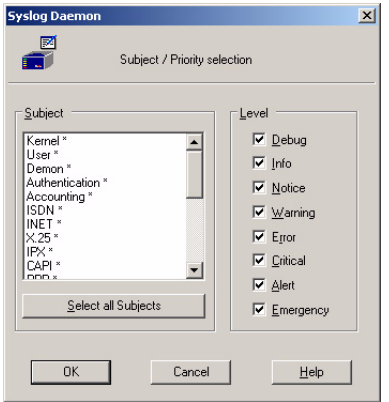

Proceed as follows if you would like to log all the messages sent by the router:

- Click the **Select all Subjects** field.
- Tag Debug.
- Leave both windows by pressing **OK**.

You must add an entry in the following menu to make the router send the debug messages to the Syslog server:

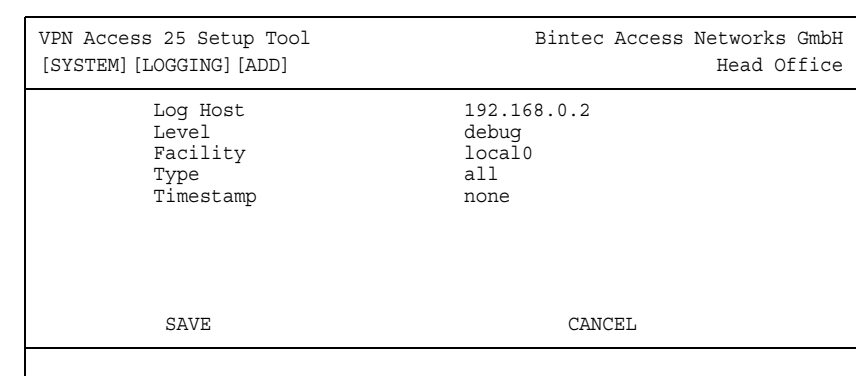

#### ■ Go to *SYSTEM* ➜ *EXTERNAL SYSTEM LOGGING* ➜ *ADD.*

The following fields are relevant:

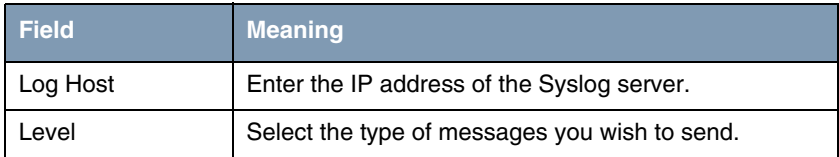

Table -3: Relevant fields in *SYSTEM* ➜ *EXTERNAL SYSTEM LOGGING* ➜ *ADD*

Proceed as follows to configure the entry:

- Enter the IP address of the server under *Log Host*, e.g. 192.168.0.2.
- Set *LEVEL* to *debug*.

If the router is active, you should now receive a number of messages in the Syslog server window.

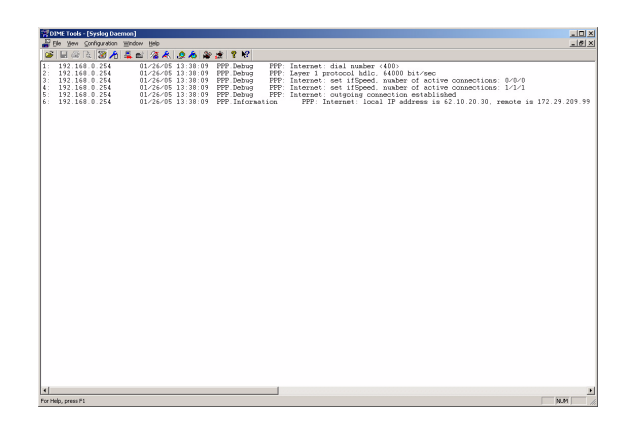

### <span id="page-13-0"></span>**.4 BootP Server**

The BootP server gives you the possibility of transferring an IP address or a complete configuration to a Bintec router in the ex works state during booting. Make sure the BootP server is running once you have opened the DIME Tools.

Start the BootP server by pressing the key combination **CTRL** + **B** in the **DIME Tools**.

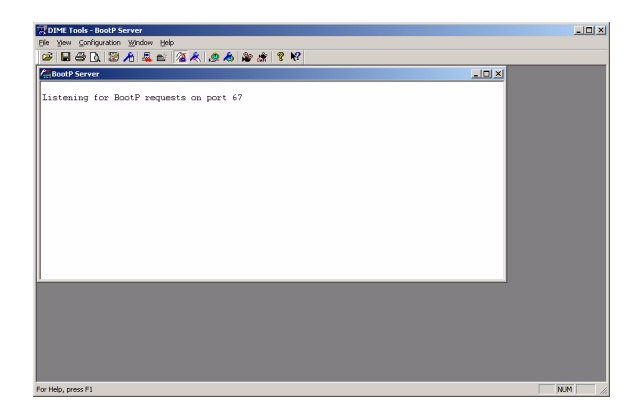

You can save defaults for individual routers for transferring complete configurations in the following menu:

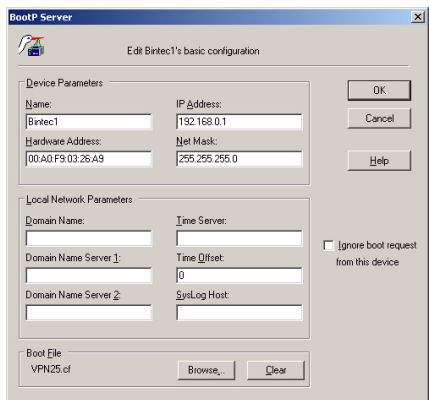

#### *CONFIGURATION* ➜ *BOOTP SERVER*

The following fields are relevant:

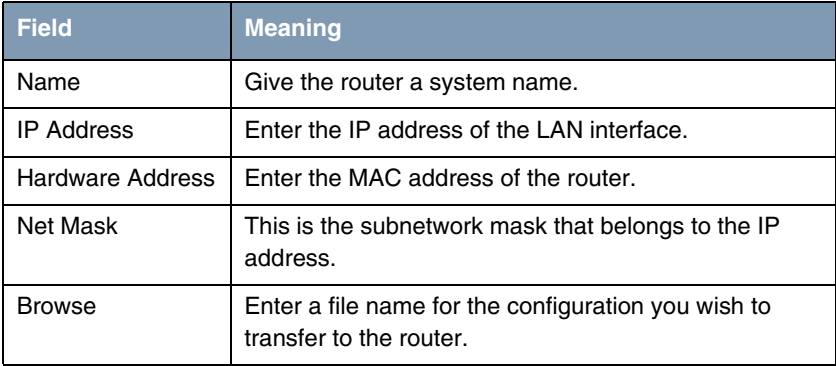

Table -4: Relevant fields in *CONFIGURATION* ➜ *BOOTP SERVER*

Proceed as follows to configure the entry:

- Enter **NAME**, e.g. Bintec1.
- Enter the IP address under **IP ADDRESS**, e.g. 192.168.0.1.
- Enter *HARDWARE ADDRESS*, e.g. 00:A0:F9:03:26:A9.
- The **NET MASK** is, for example, 255.255.255.0.
- Select the configuration file under **BROWSE**, e.g. VPN25.cf.

■ Leave both windows by pressing **OK**.

When you restart the Bintec router, it receives an IP address from the BootP server during booting.

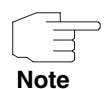

The configuration you transfer via BootP must be located in the TFTP server directory.

Please do not forget to start the TFTP server if you wish to transfer a file.